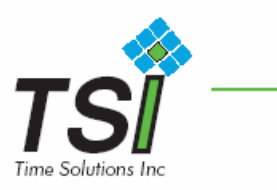

## **Installation Instructions for Time Saver Id**

Open your CD drive. Insert the Time Saver ID CD. Close your CD drive. Click the My Computer icon in the start menu (windows xp users) or double click the Start menu icon on the desktop. (All other operating systems) Right click your CD Rom device icon in start menu, and select open. Double click the Time Saver ID file on the CD. At this time you will be prompted to install Time Saver ID, select yes.

Setting up your Time Saver ID program: Select the directory where Time Saver ID is to be installed. During your installation you will be prompted to overwrite files, select no to all files except TimeSaverId.exe if prompted. Your installation is complete.

From the base menu of Time Saver ID select the Settings tab from the top menu, and then from that menu select the paths tab.

The following are examples: Set the photo path to C:\Program Files\Time Saver Id\photos. Set the bitmaps path to C:\Program Files\Time Saver Id\artwork Set the fingerprints path to C:\Program Files\Time Saver Id\fingerprint

Now your install of Time Saver ID is complete!

## **Updating Time Saver ID**

The program Time Saver ID is a constantly evolving program and you will want to keep it as up to date as possible. To do this, you will want to visit our website (www.tsila.com) and select the download link on the main menu. From there you can download and install the updates that you will need for the Time Saver ID software.

Installing your Time Saver ID software upgrade is easy; first you have to download the file Time Saver ID update from the download section of our website. Then extract the .zip file to the directory c:\program files\tsi and you are done.

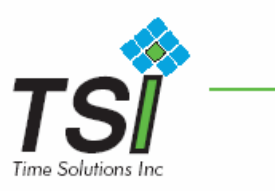

## **Configuring the ADI TIME Interface**

The following fields must be added to the Labor32 Database before linking to the ADI Database.

CardName **Oueue** Premise

After the fields are added to the ADI Database, Run Time Saver Id, The first time you will be prompted is locate the CARD LAYOUT.MDB Database(usually located in C:\Program Files\Time Saver Id\DATA)..

From the menu, select Setup, Interfaces, and Configure ADI Time Fields.

- 1) Check the appropriate box for your ADI Time Database Access or SQL/MSDE.
- 2) If your ADI Time database is access, either type in the database name with the path or you can click on the button labeled "Locate ADI MDB" and browse to the location of the ADI Time database, and select it. If your ADI Time database is SQL/MSDE, you must type in the name of the ODBC DSN(usually Labor32SQL)
- 3) Click Update DSN Information. This will update the database with the required user information. You may be prompted for user SQL Username and Password up to three times.
- 4) Enter the Fields you wish to use from Adi Time: See the following example.

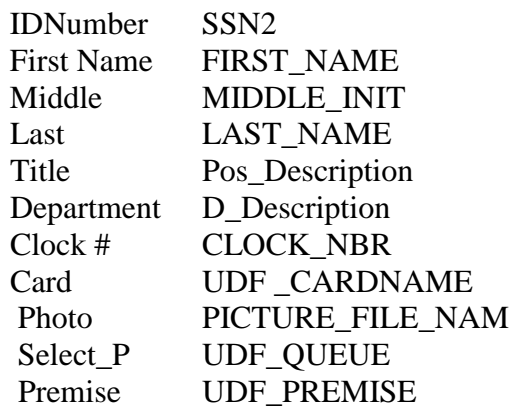

All other fields are optional.

5) Click Save and the information will be updated.